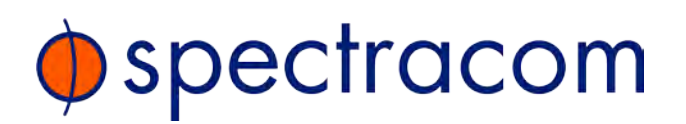

## SecureSync®

Time and Frequency Synchronization System

# **Option Card Installation Guide**

*1200-5000-0052 Rev.6, November 2016* 

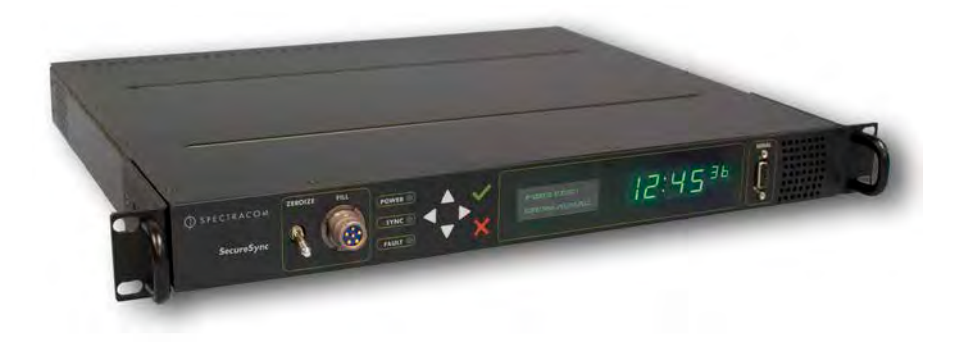

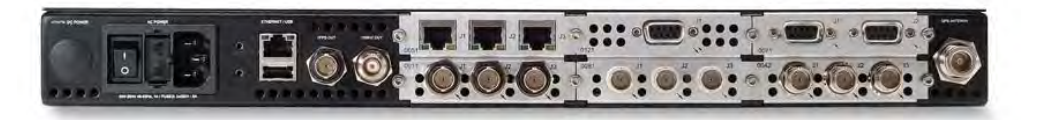

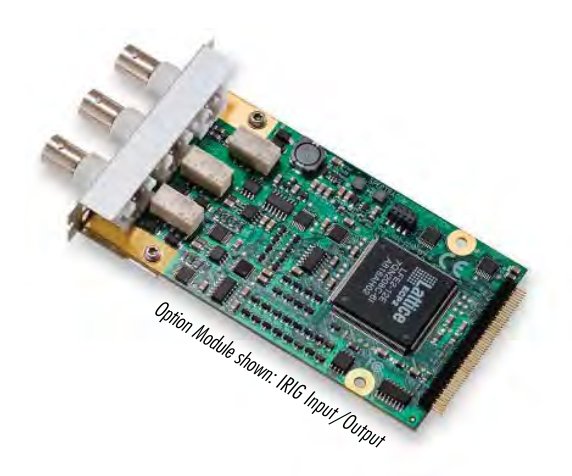

## **Contents**

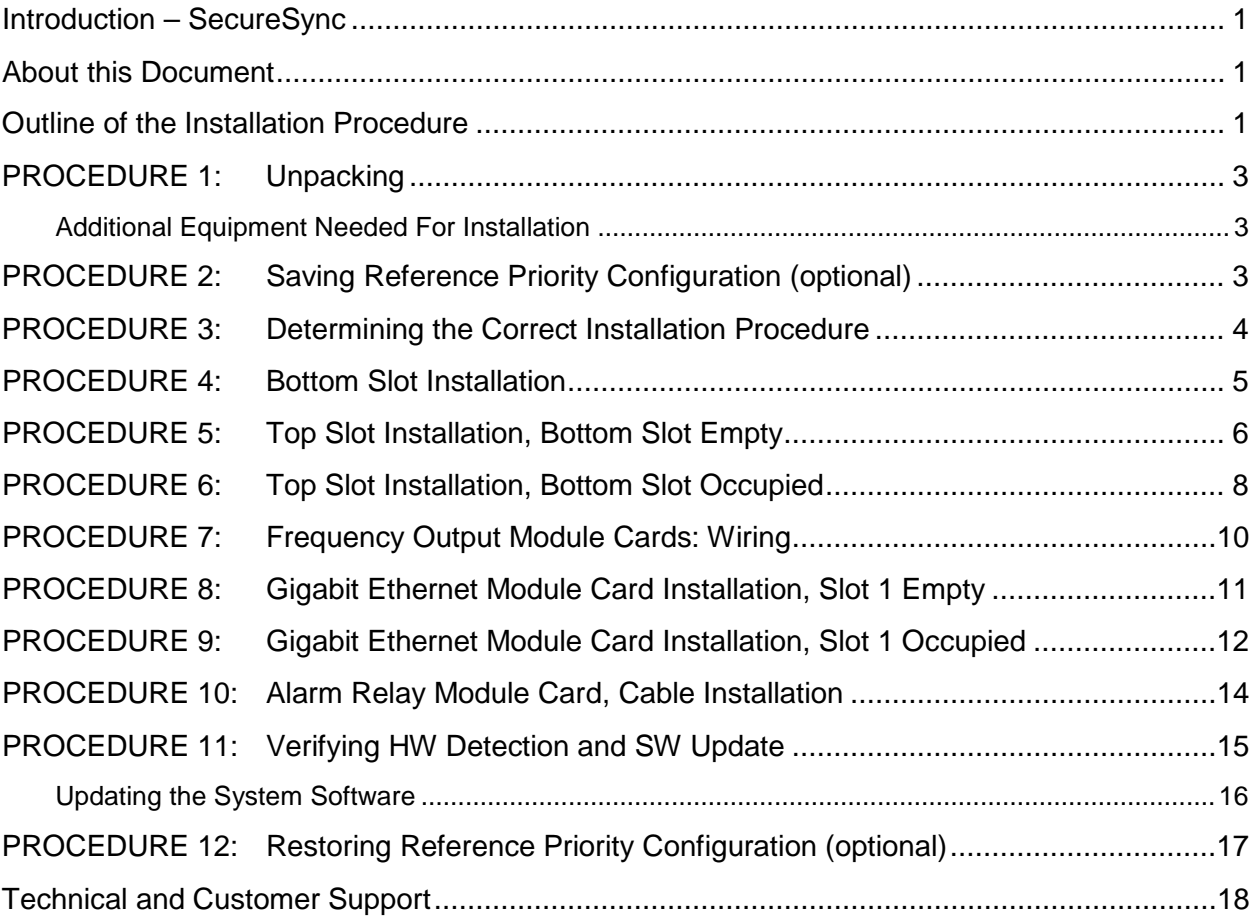

#### <span id="page-2-0"></span>*Introduction – SecureSync*

The Spectracom *SecureSync* time and frequency synchronization system offers customizability and expandability via the addition of a range of modular option cards.

Up to 6 cards can be accommodated to offer synchronization to a wide variety of references and devices. An extensive number of traditional and contemporary timing protocols and signal types are supported including:

- digital and analog timing and frequency signals (1PPS, 1MHz / 5MHz / 10 MHz)
- timecodes (IRIG, STANAG, ASCII)
- high accuracy and precision network timing (NTP, PTP)
- telecom timing (T1/E1), and more.

#### <span id="page-2-1"></span>*About this Document*

This option card installation guide contains information and instructions for installing option module cards in the Spectracom *SecureSync* unit.

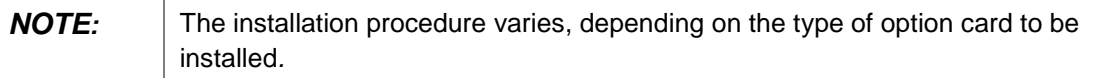

#### <span id="page-2-2"></span>*Outline of the Installation Procedure*

The general steps necessary for installing *SecureSync* option cards are as follows:

- If adding or removing option cards that provide a reference, optionally **backup** your SecureSync configuration (refer to Section: "*PROCEDURE [2:Saving Reference Priority Configuration](#page-4-2)*", if applicable to your scenario or environment.)
- Safely **power down** the *SecureSync* unit and remove the chassis cover.

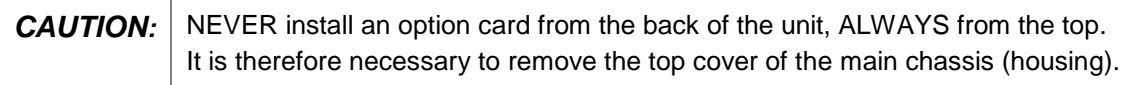

- **Determine** which slot the option card will be installed into.
- Prepare slot (if required), and **plug card** into the slot.
- **Connect** any required **cables** and secure option card into place.
- Replace chassis cover, **power on** unit.
- Log in to the *SecureSync* web interface; **verify** the installed card is identified.
- **Restore** *SecureSync* configuration (if it had been previously backed up in initial steps).Safety

Before beginning any type of option card installation, please carefully read the following safety statements and precautions to ensure that the *SecureSync* unit has been safely and properly powered down (with all AC and DC power cords disconnected). All installation instructions detailed henceforth in this document assume that the *SecureSync* unit has been powered down in this manner.

Always ensure that you adhere to any and all applicable safety warnings, guidelines, or precautions during the installation, operation, and maintenance of your product.

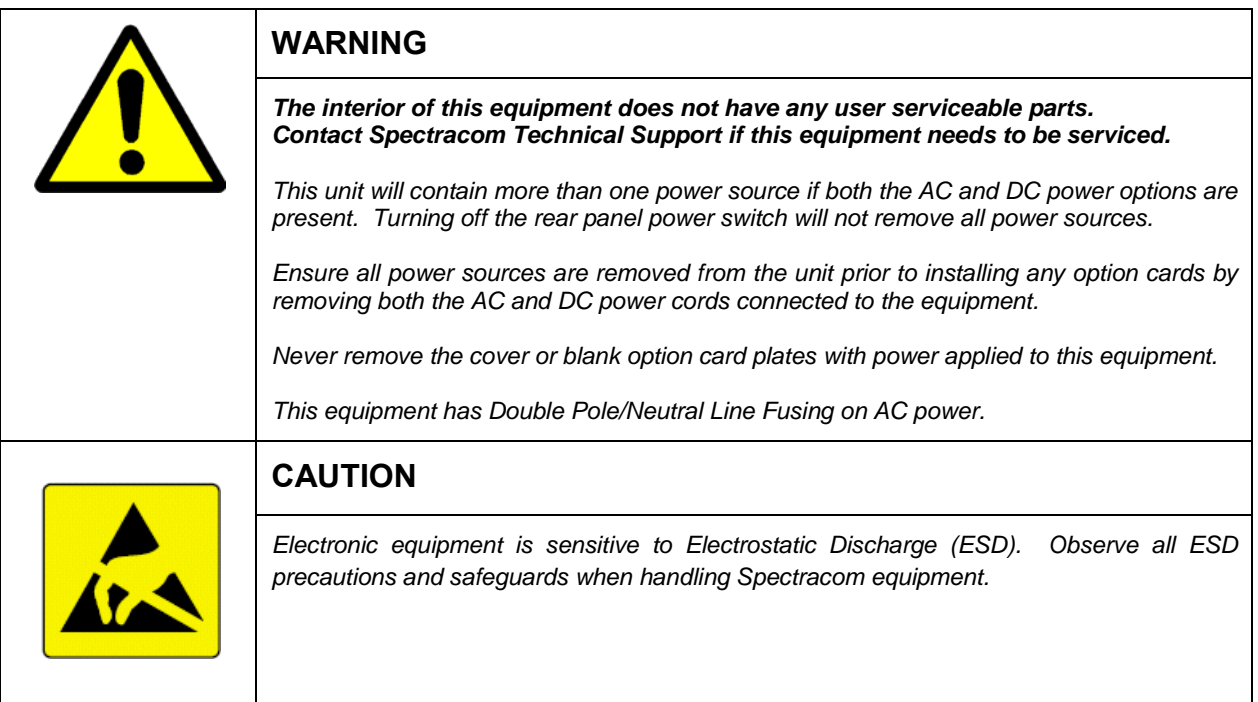

## <span id="page-4-0"></span>*PROCEDURE 1: Unpacking*

On receipt of materials, unpack and inspect the contents and accessories (retain all original packaging for use in return shipments, if necessary).

The following additional items are included with the ancillary kit for the option card(s) and may be required for installation depending upon your card type, and installation location:

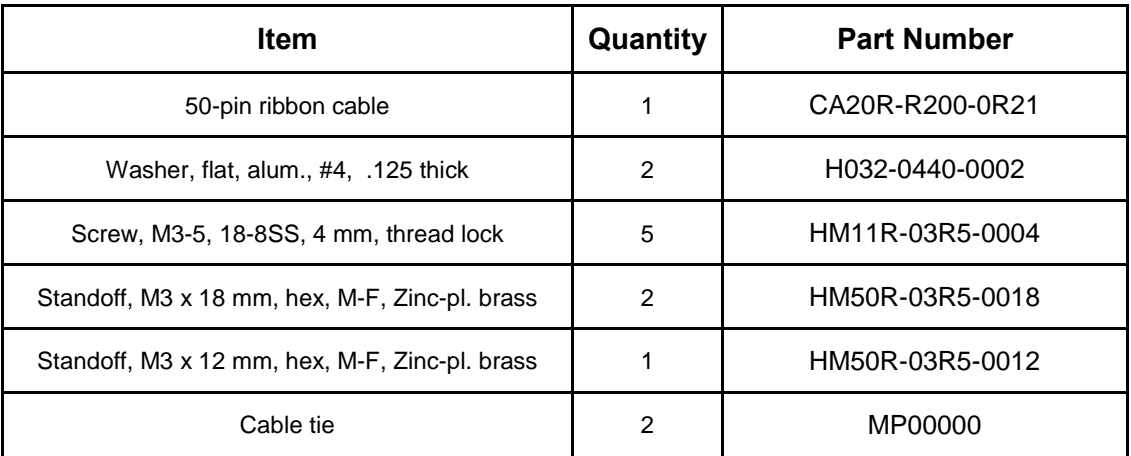

#### <span id="page-4-1"></span>*Additional Equipment Needed For Installation*

In addition to the parts supplied with your option card, the following items are required for installation:

- #1 Philips head screwdriver
- Cable tie clipper
- 6mm hex wrench.

## <span id="page-4-2"></span>*PROCEDURE 2: Saving Reference Priority Configuration (optional)*

When adding or removing option module cards which reference inputs such as IRIG Input, ASCII Timecode Input, HAVE QUICK, 1-PPS Input, Frequency Input, etc., **any user-defined Reference Priority Input setup configuration will be reset back to the factory default state** for the *SecureSync* hardware configuration, and the user/operator will need to reconfigure the Reference Priority Table.

If you would like to continue using your current Reference Priority Input configuration without having to reenter it, Spectracom recommends to save the current *SecureSync* configuration before beginning with the hardware installation. Please refer to the *SecureSync Instruction Manual* for additional information *("Backing Up the System Configuration Files")*.

After completion of the hardware installation, the *SecureSync* configuration can be restored (see *PROCEDURE 12*).

#### <span id="page-5-0"></span>*PROCEDURE 3: Determining the Correct Installation Procedure*

The option card installation procedure varies, depending on the the option card model, the chosen installation slot, and if the bottom slot is used or not (for upper slots only).

- (a) Identify the last two digits of the **part number** of your option card (see label on bag).
- (b) Inspect the back of the *SecureSync* housing, and select an **empty slot** for the new card. If the card is to be installed in one of the upper slots, take note if the corresponding lower slot is occupied.

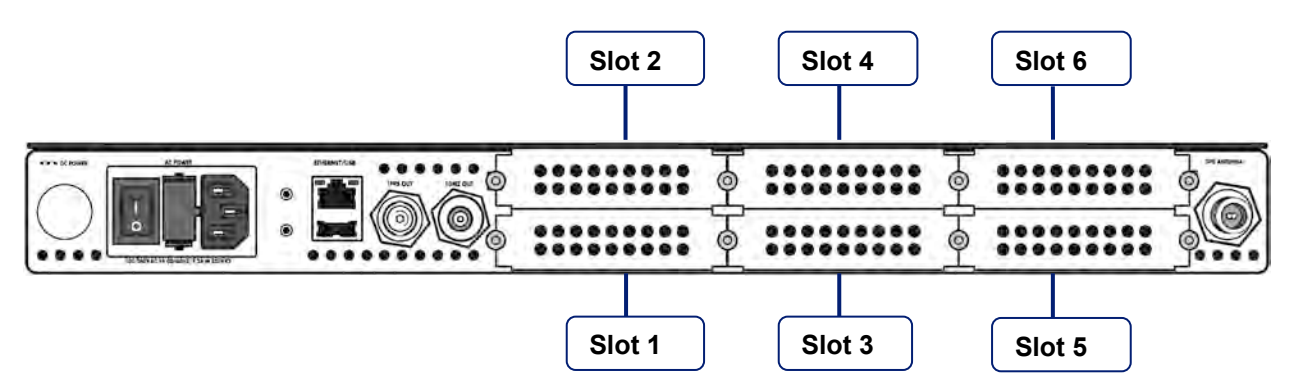

*Figure 1: Rear view of SecureSync unit*

#### (c) Consult *Table 1: INSTALLATION STEPS* below:

- i. Find your **part number** in the left-hand column
- ii. Choose your **installation location** (as determined above)
- iii. When using an *upper* slot, choose the row **bottom slot** "empty" or "populated"
- iv. Continue with the installation by following the **PROCEDURES** listed in the corresponding row on the right hand side.

*NOTE: Follow only the PROCEDURES listed for your option card and installation scenario!*

*Table 1: INSTALLATION STEPS*

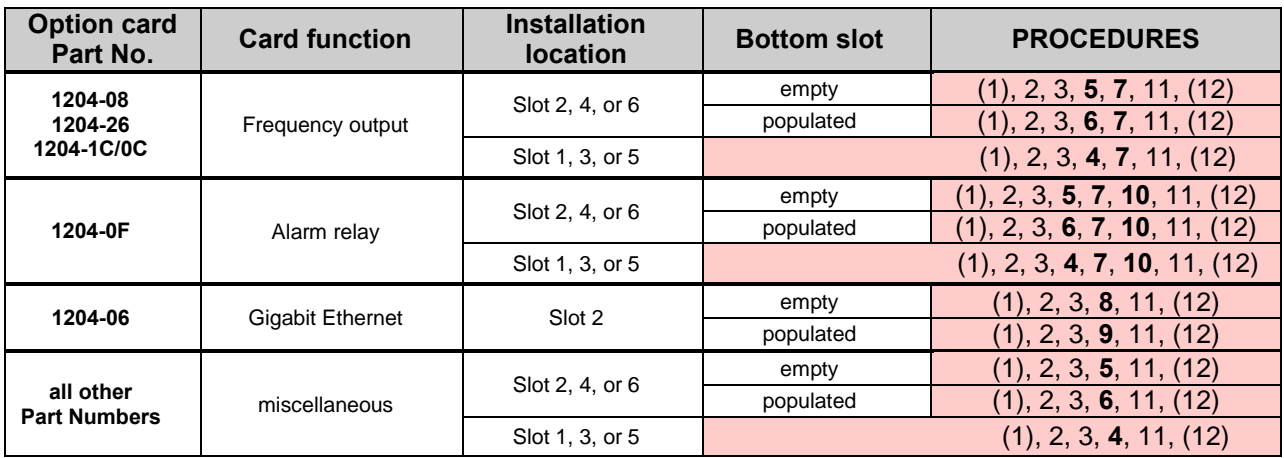

#### <span id="page-6-0"></span>*PROCEDURE 4: Bottom Slot Installation*

This section provides instructions for installing an option card into a bottom slot (**1**, **3**, or **5**) of the *SecureSync* unit.

(a) Safely power down the *SecureSync* unit and remove chassis cover.

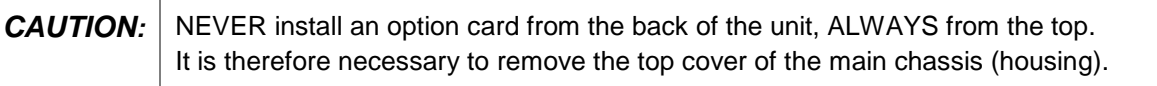

- (b) Remove blank panel or existing option card in the slot. If a card is populating the slot above the bottom slot your option card is to be installed into, remove it.
- (c) Insert the card into the bottom slot by carefully pressing its connector into the mainboard connector (see *Figure 2*), and lining up the screw holes on the card with the chassis.

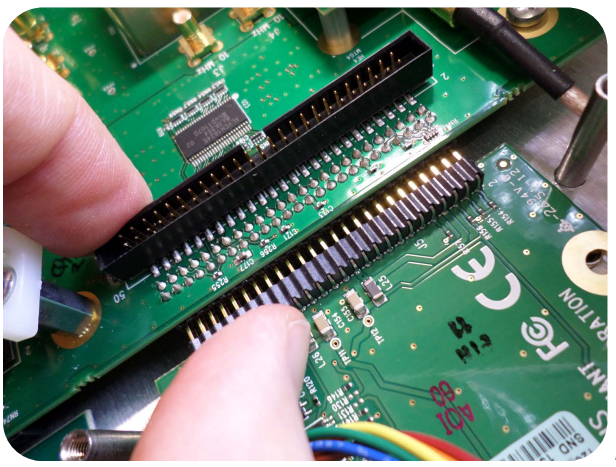

*Figure 2: Connector installation*

(d) Using the supplied M3 screws, screw the board and option plate into chassis, applying a torque of 0.9 Nm/8.9 in-lbs.

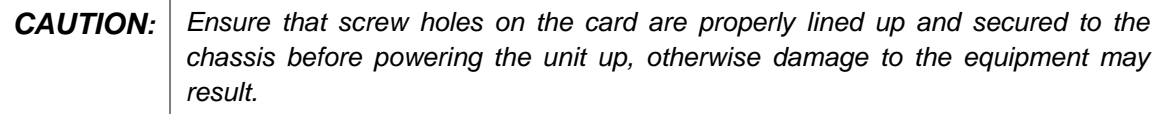

#### <span id="page-7-0"></span>*PROCEDURE 5: Top Slot Installation, Bottom Slot Empty*

This section provides instructions for installing an option card into an upper slot (**2**, **4**, or **6**) of the SecureSync unit, with no card populating the bottom slot.

- (a) Safely power down the *SecureSync* unit and remove chassis cover.
- (b) Remove blank panel or existing option card.
- (c) Place one of the supplied washers over each of the two chassis screw holes (see *Figure 4*), then screw the 18 mm standoffs (= the longer standoffs) into the chassis (see *Figure 3*), applying a torque of 0.9 Nm/8.9 in-lbs.

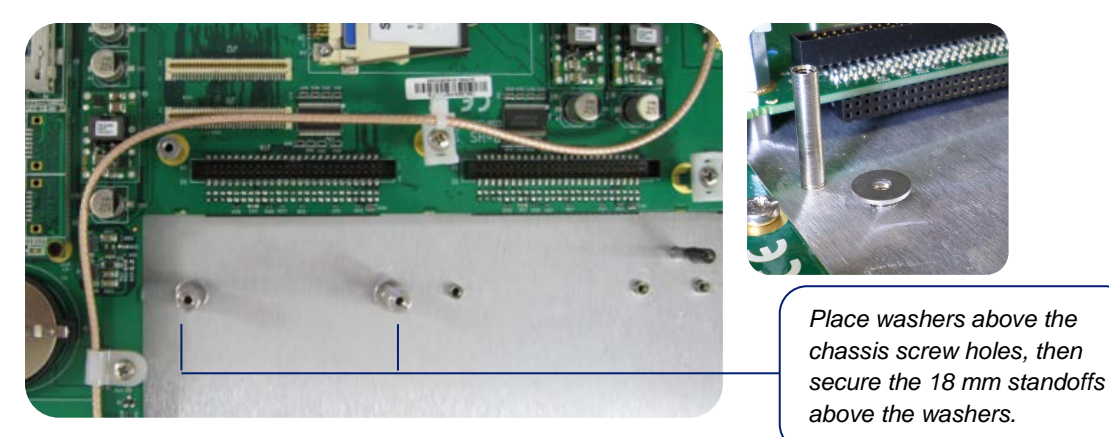

*Figures 3 & 4: Washers & standoffs secured to chassis screw holes*

- (d) Insert option card into the slot, lining up the screw holes on the card with the standoffs.
- (e) Using the supplied M3 screws, screw the board into the standoffs, and the option plate into the chassis, applying a torque of 0.9 Nm/8.9 in-lbs.
- (f) Take the supplied 50-pin ribbon cable and carefully press it into the connector on the mainboard (lining up the red sided end of the cable with *PIN 1* on the mainboard), then into the connector on the option card (see *Figure 5* next page).

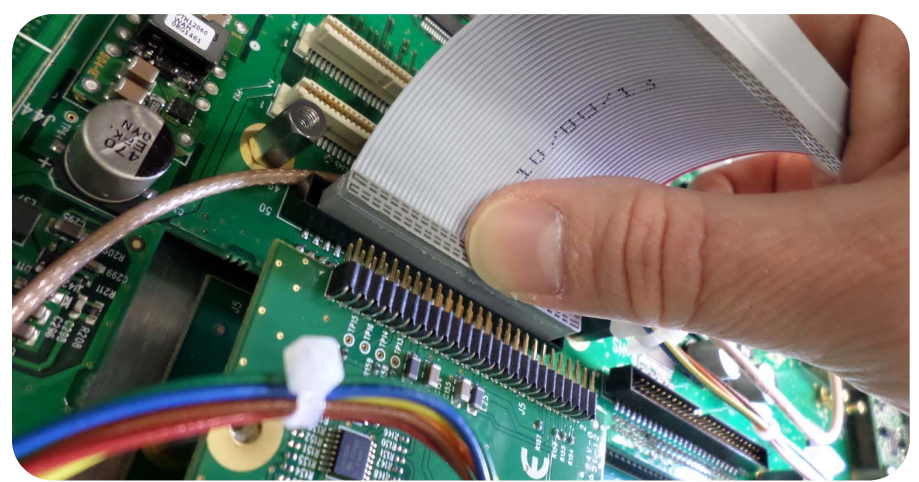

*Figure 5: Ribbon cable installation*

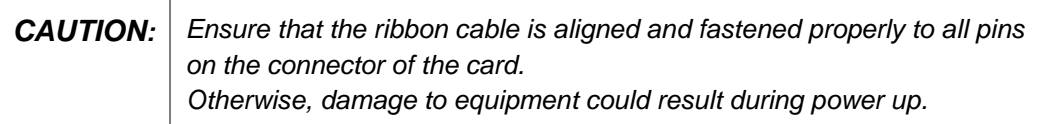

#### <span id="page-9-0"></span>*PROCEDURE 6: Top Slot Installation, Bottom Slot Occupied*

This section provides instructions for installing an option card into an upper slot (**2**, **4**, or **6**) of the *SecureSync* unit, above a populated bottom slot.

(a) Safely power down the *SecureSync* unit and remove chassis cover.

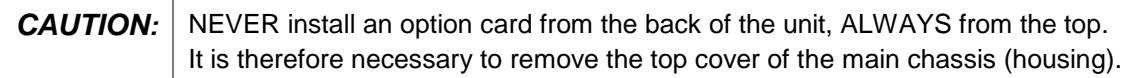

- (b) Remove blank panel or existing option card.
- (c) Remove screws securing the card already populating the bottom slot.
- (d) Screw the 18-mm standoffs into the option card populating the bottom slot (see *Figure 6*) , applying a torque of 0.9 Nm/8.9 in-lbs.

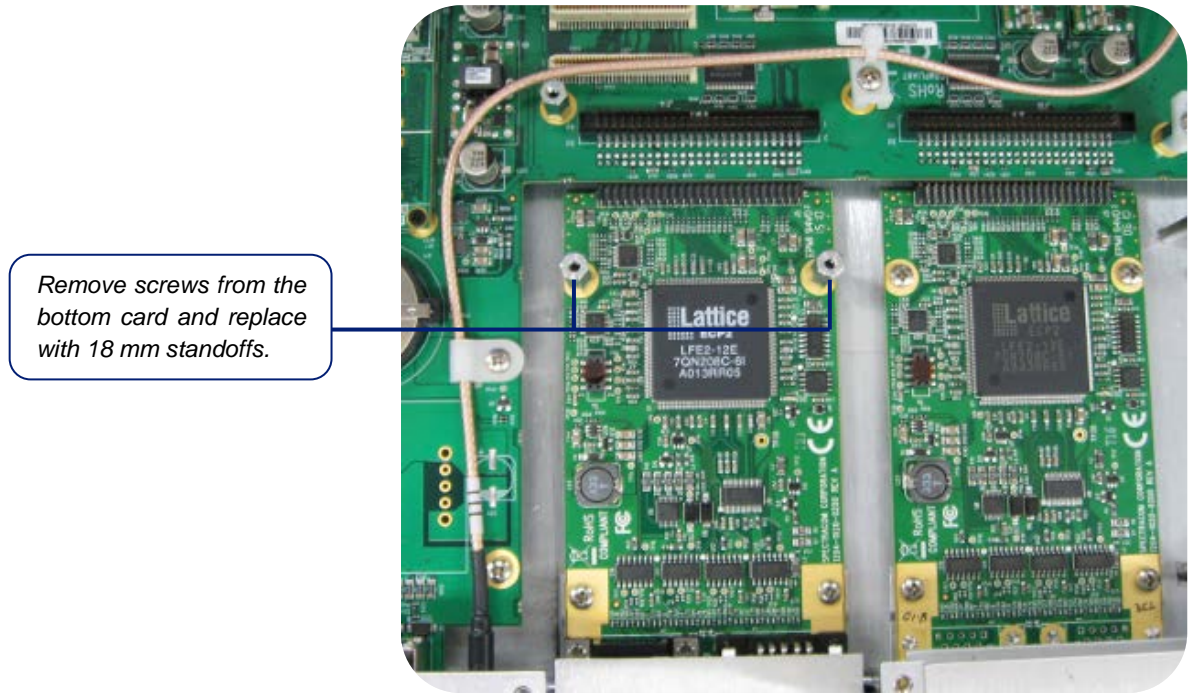

*Figure 6: Bottom card with standoffs installed*

- (e) Insert option card into the slot above the existing card, lining up the screw holes with the standoffs.
- (f) Using the supplied M3 screws, screw the board into the standoffs, and the option plate into the chassis, applying a torque of 0.9 Nm/8.9 in-lbs.
- (g) Take the supplied 50-pin ribbon cable and carefully press it into the connector on the mainboard (lining up the red sided end of the cable with *PIN 1* on the mainboard), then into the connector on the option card (see *Figure 7* next page).

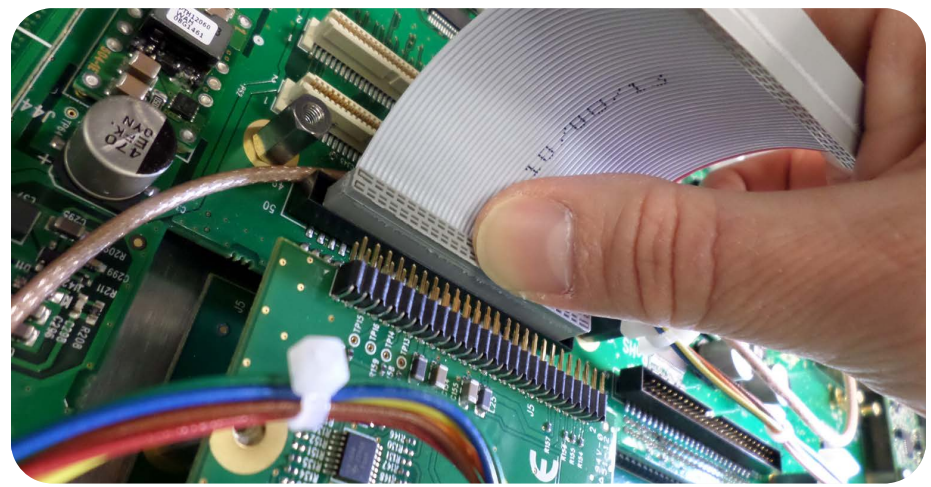

*Figure 7: Ribbon cable installation*

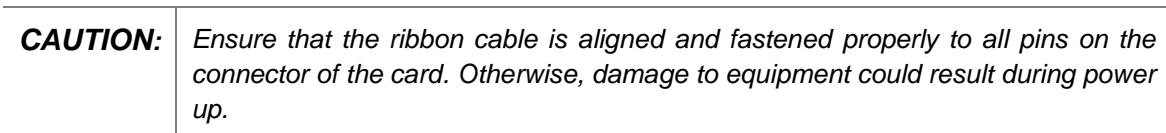

#### <span id="page-11-0"></span>*PROCEDURE 7: Frequency Output Module Cards: Wiring*

This procedure includes additional installation instructions for the following option card types:

• **Frequency Output** module cards: 1 MHz (PN 1204-26) 5 MHz (PN 1204-08) 10 MHz (PN 1204-0C) 10 MHz (PN 1204-1C)

For the cable installation, follow the steps detailed below:

(a) Install the coax cable(s) onto the main PCB, connecting them to the first available open connectors, from **J1** - **J4**. Refer to figure below:

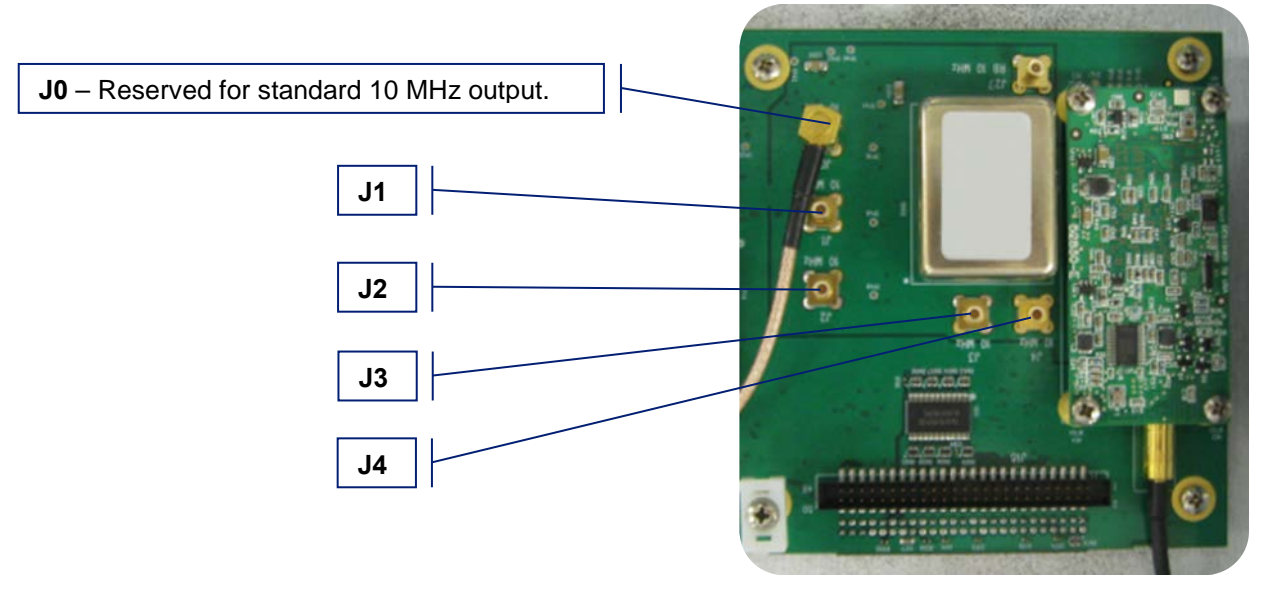

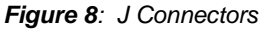

- *NOTE: For 10 MHz option cards with 3 coax cables: From the rear of the option card, outputs are labeled J1, J2, J3. Start by connecting the cable attached to J1 on the card to the first available open connector on the SecureSync mainboard, then connect the cable attached to J2, then J3 etc.*
	- (b) Using the supplied cable ties, secure the coax cable from the option card to the white nylon cable tie holders fastened to the mainboard.

## <span id="page-12-0"></span>*PROCEDURE 8: Gigabit Ethernet Module Card Installation, Slot 1 Empty*

This procedure describes the installation of the Gigabit Ethernet module card (PN 1204-06), if slot 1 is empty.

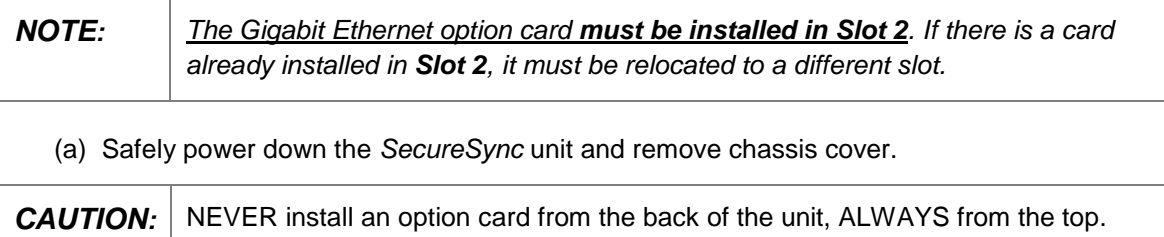

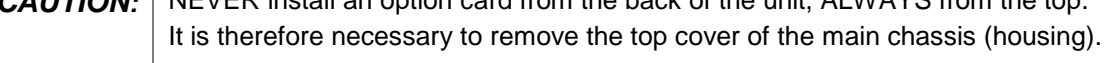

(b) Take the supplied washers and place them over the chassis screw holes.

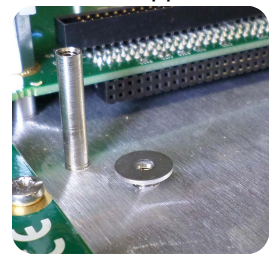

*Fig. 9: Washer placement*

- (c) Screw the supplied 18-mm standoffs into place above the washers (see *Figure 10*), applying a torque of 0.9 Nm/8.9 in-lbs.
- (d) On the *SecureSync* mainboard, remove the screw located under the J11 connector and replace with the supplied 12-mm standoff (see *Figure 10*).
- (e) Insert the Gigabit Ethernet option card into **Slot 2**, and carefully press down to fit the connectors on the bottom of the Gigabit Ethernet card to the connectors on the mainboard.
- (f) Secure the option card by screwing the supplied M3 screws into - both standoffs on the chassis
	- the standoff added onto the mainboard
	- and into the rear chassis. Apply a torque of 0.9 Nm/8.9 in-lbs.

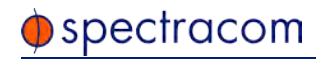

*Remove existing screw on mainboard and replace with the supplied 12-mm standoff.*

*Place supplied washers over the chassis screw holes, then screw 18-mm standoffs into place*.

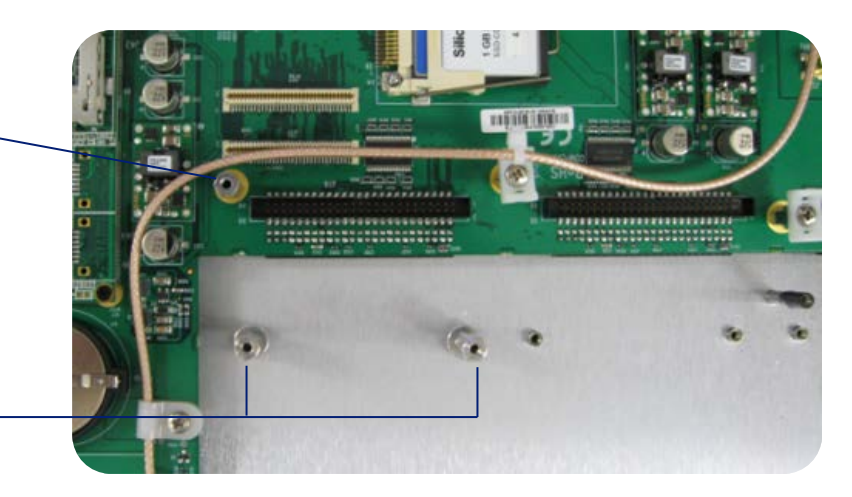

*Figure 10: Gigabit Ethernet option card installation* 

## <span id="page-13-0"></span>*PROCEDURE 9: Gigabit Ethernet Module Card Installation, Slot 1 Occupied*

This procedure describes the installation of the Gigabit Ethernet module card (PN 1204-06), if there is an option card installed in slot 1.

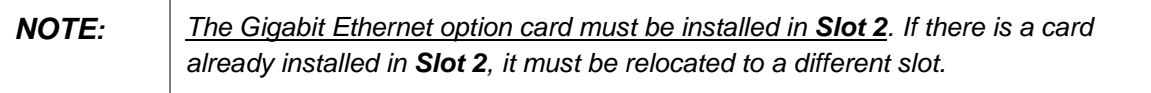

(a) Safely power down the *SecureSync* unit and remove chassis cover.

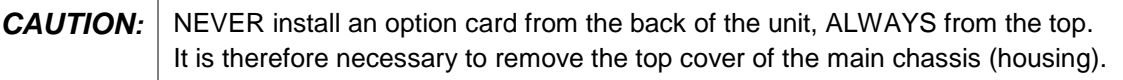

- (b) Remove blank panel or existing option card.
- (c) Remove the two screws securing the lower card (not the panel screws).
- (d) Screw the supplied 18-mm standoffs into place, applying a torque of 0.9 Nm/8.9 in-lbs.
- (e) On the *SecureSync* mainboard, remove the screw located under the J11 connector and replace with the supplied 12-mm standoff (see *Figure 11*).
- (f) Insert the Gigabit Ethernet option card into **Slot 2**, and carefully press down to fit the connectors on the bottom of the card to the connector on the mainboard.
- (g) Secure the option card by screwing the supplied M3 screws into - both standoffs on the chassis

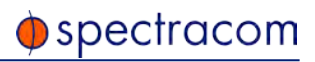

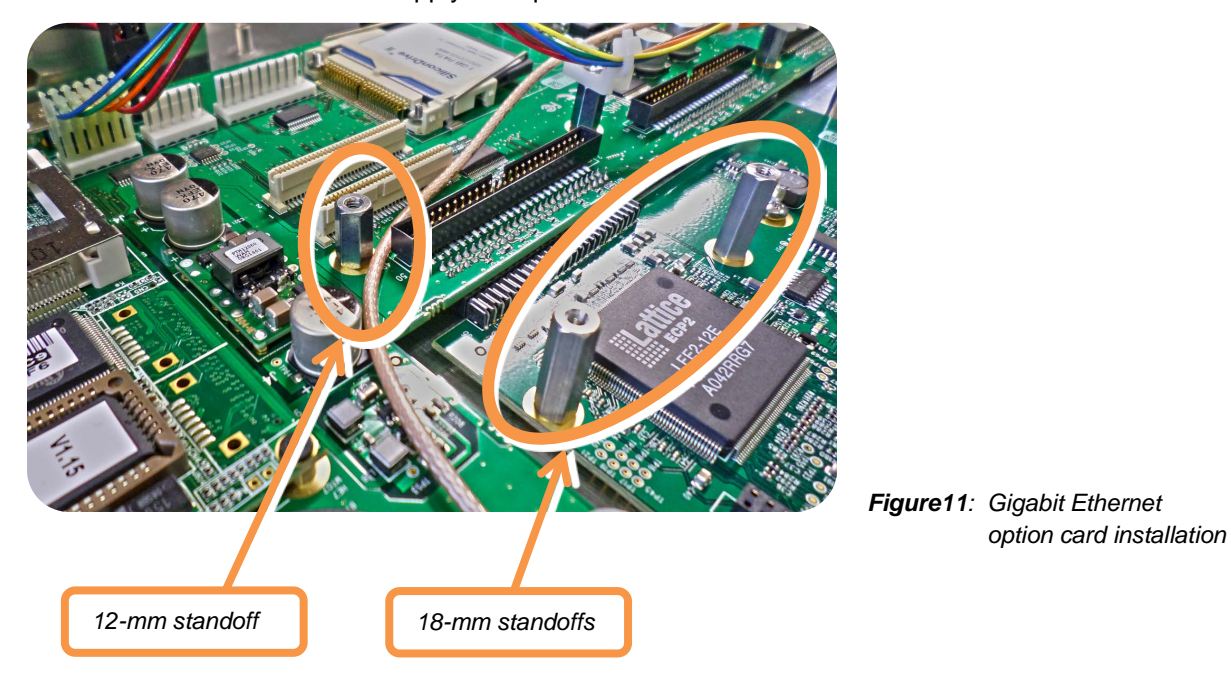

- the standoff added onto the mainboard
- and into the rear chassis. Apply a torque of 0.9 Nm/8.9 in-lbs.

## <span id="page-15-0"></span>*PROCEDURE 10: Alarm Relay Module Card, Cable Installation*

This procedure describes additional steps for the installation of the Alarm Relay Output module card (PN 1204-0F).

(a) Connect the supplied cable, part number 8195-0000-5000, to the mainboard connector J19 "RELAYS".

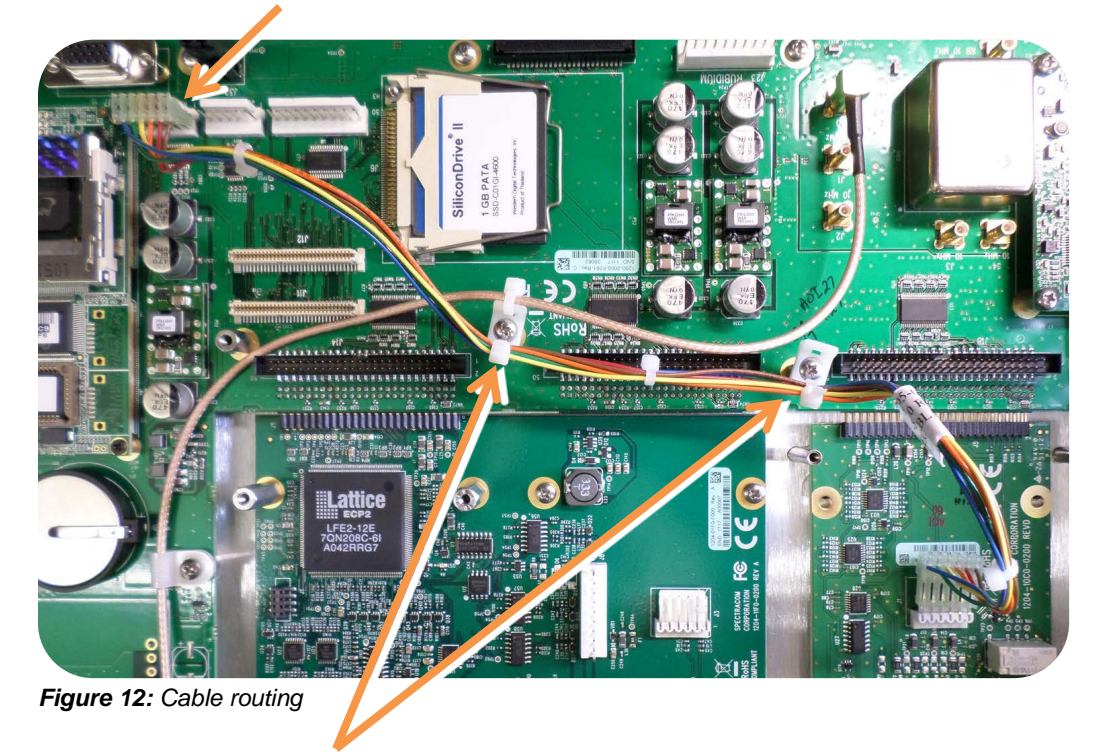

(b) Using the supplied cable ties, secure the cable, part number 8195-0000-5000, from the option card to the white nylon cable tie holders fastened to the mainboard (see *Figure 12*).

#### <span id="page-16-0"></span>*PROCEDURE 11: Verifying HW Detection and SW Update*

Prior to beginning managing any features or functionality provided by the new card, it is advisable to verify the successful installation by ensuring the new option card has been detected by the SecureSync unit.

(a) Re-install the top cover of the unit chassis (housing), using the saved screws.

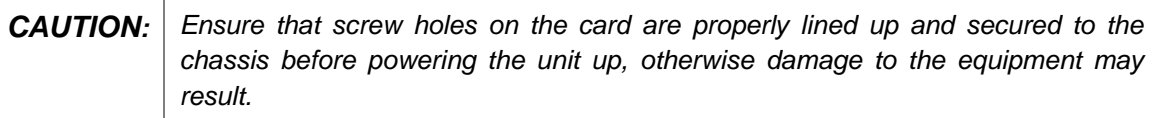

- (b) Power on the unit.
- (c) Verify the successful installation by ensuring the card has been detected:

#### **Securesync Web UI, ≤ Version 4.x**

Open a web browser, and log in to the SecureSync web interface. Navigate to the **STATUS**/**INPUTS** and/or **STATUS**/**OUTPUTS** pages. Information displayed on these pages will vary depending upon your option module card/SecureSync configuration (for example, the Multi-Gigabit Ethernet option module card has both input and output functionality, and so is displayed in both pages).

*NOTE: If after an installation the card does not appear to be properly identified, it may be necessary to update the SecureSync system software to the latest available version.* 

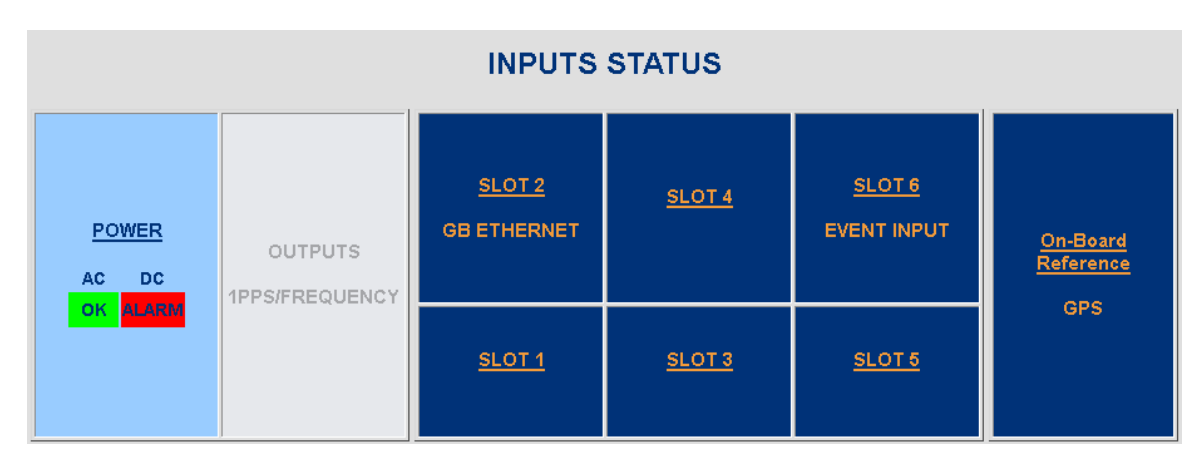

*Figure 13: Example STATUS/INPUTS page – SecureSync web user interface*

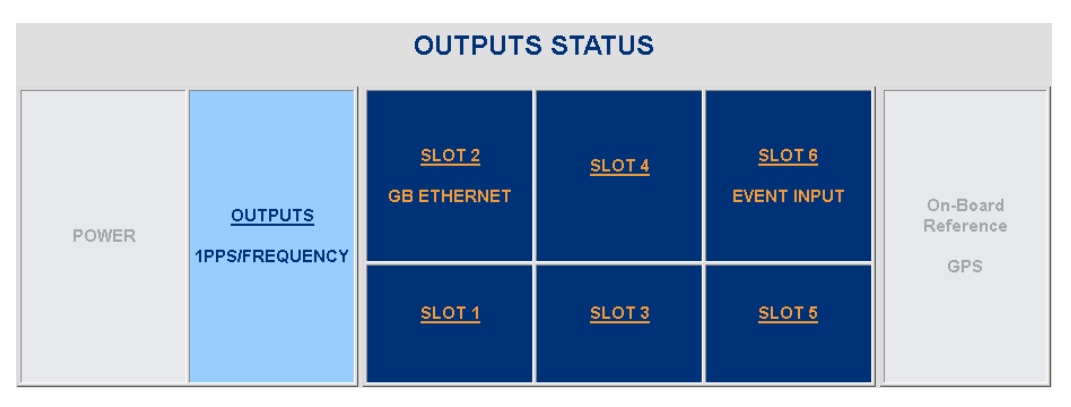

*Figure 14: Example STATUS/OUTPUTS page – SecureSync web user interface*

#### **SecureSync Web UI, ≥ Version 5.0**

Open a web browser, log in to the SecureSync Web UI, and navigate **to INTERFACES > OPTION CARDS**: The new card will be displayed in the list.

- If the card does not appear to be properly identified, proceed with the System Software update as described below, and then navigate to **INTERFACES > OPTION CARDS** again to confirm the card has been detected.
- If the card has been detected properly, proceed with the Software update as described below to ensure SecureSync and the newly installed card are using the same, latest available version.

#### <span id="page-17-0"></span>*Updating the System Software*

Even if the newly installed option card has been detected, and even if the latest System Software version is installed on your SecureSync unit, you must (re-)install the software to ensure both SecureSync, and the option card are using the latest software:

• Follow the System Software update procedure, as outlined in the main User Manual under [Software Updates.](http://manuals.spectracom.com/SS/Content/NC_and_SS/Com/Topics/OPRTN/Software_Upgrades.htm)

**NEXT**: Restore your reference priority configuration, as described in the following topic, and configure other option card-specific settings, as described in the main User Manual.

#### <span id="page-18-0"></span>*PROCEDURE 12: Restoring Reference Priority Configuration (optional)*

Prior to configuring the new card in the web user interface, the System Configuration Files need to be restored, if you saved them under *PROCEDURE 2*.

Please refer to the SecureSync Instruction Manual under "Restoring the System Configuration Files" for additional information.

The SecureSync Instruction Manual also describes the configuration and functionality of the different types of option cards.

#### <span id="page-19-0"></span>*Technical and Customer Support*

Should you require further assistance with the configuration or operation of your product, or have questions or issues that cannot be resolved using the information in this document, please contact Spectracom Technical/Customer Support at either our North American or European service centers, or visit the Spectracom website at [www.spectracom.com:](http://www.spectracom.com/)

*NOTE:* Premium Support Customers can refer to their service contracts for emergency 24 hour support.

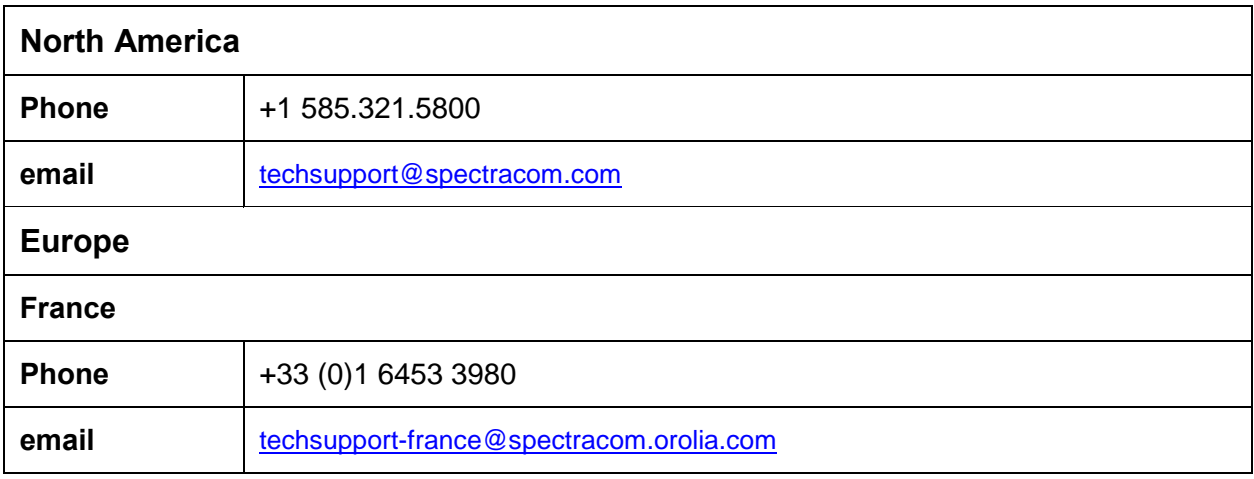

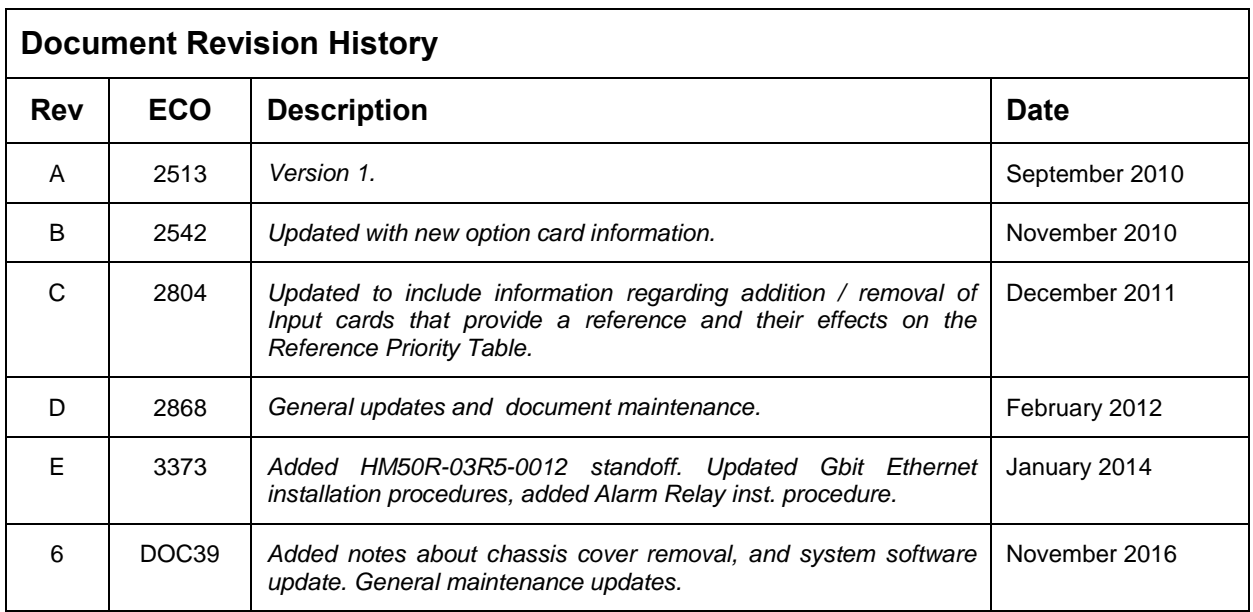